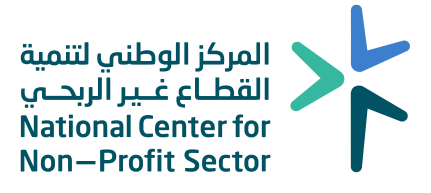

# الدليل الإرشادي للتسجيل في منصة الإفصاح (أريب) المؤسسات الأهلية

# $>$

### جدول المحتويات

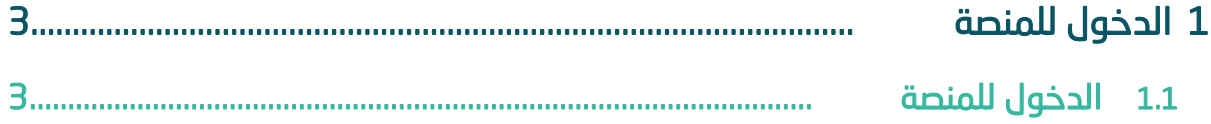

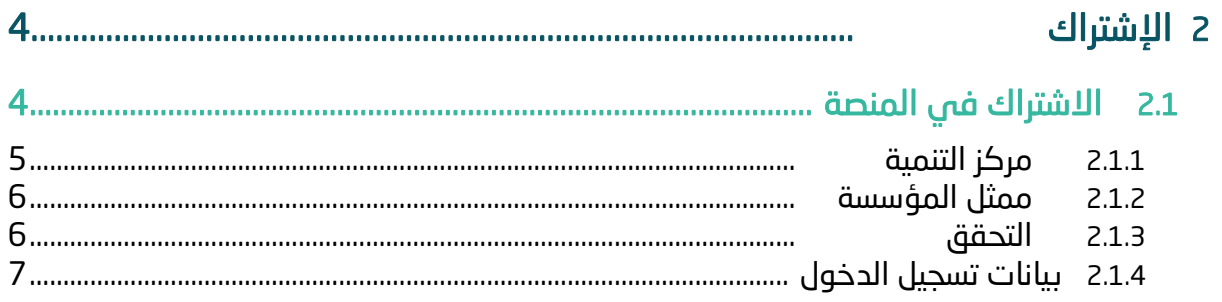

#### <span id="page-2-0"></span>**1 الدخول للمنصة**

#### **1.1 الدخول للمنصة**

يمكن الدخول للمنصة عن طريق الرابط [بالضغط هنا أ](https://ncnp.gov.sa/ar)و مسح الباركود، يفضل استخدام متصفح chrome google عند استخدام المنصة، والتأكد من االتصال باإلنترنت.

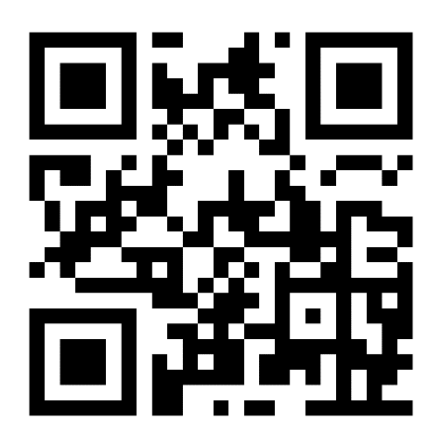

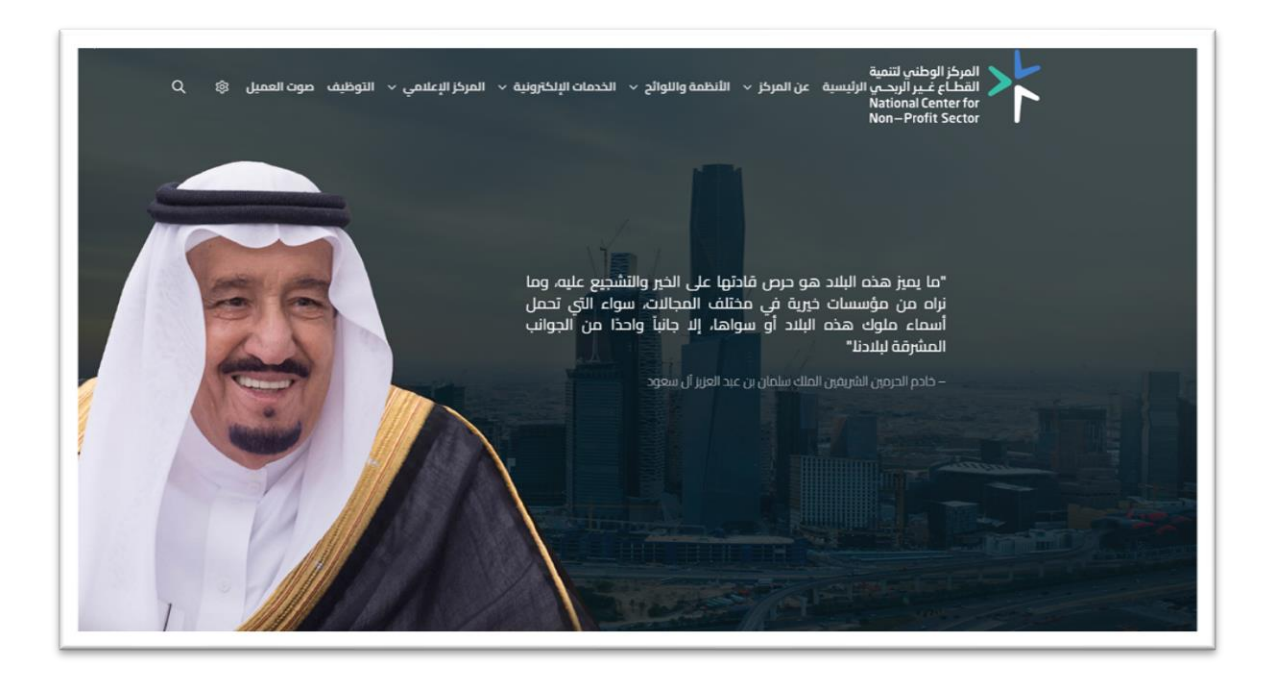

#### **1.2 الدخول للمنصة**

النقر على الخدمات اإللكترونية ثم الضغط على دليل الخدمات واختيار إفصاح بيانات الحوكمة.

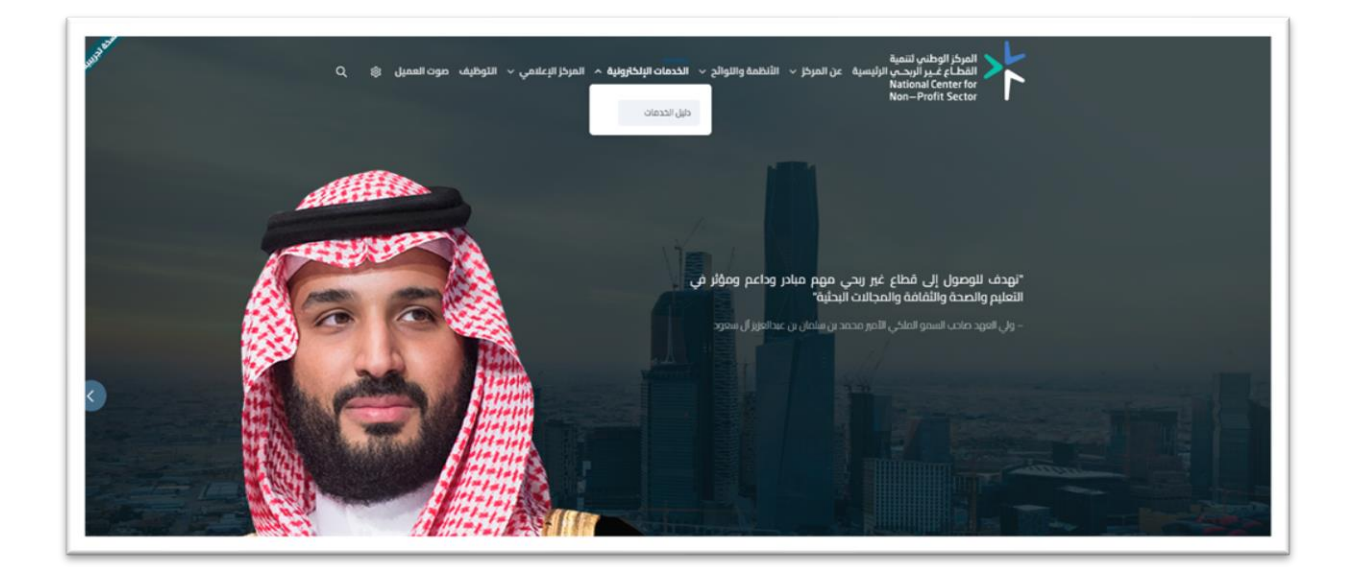

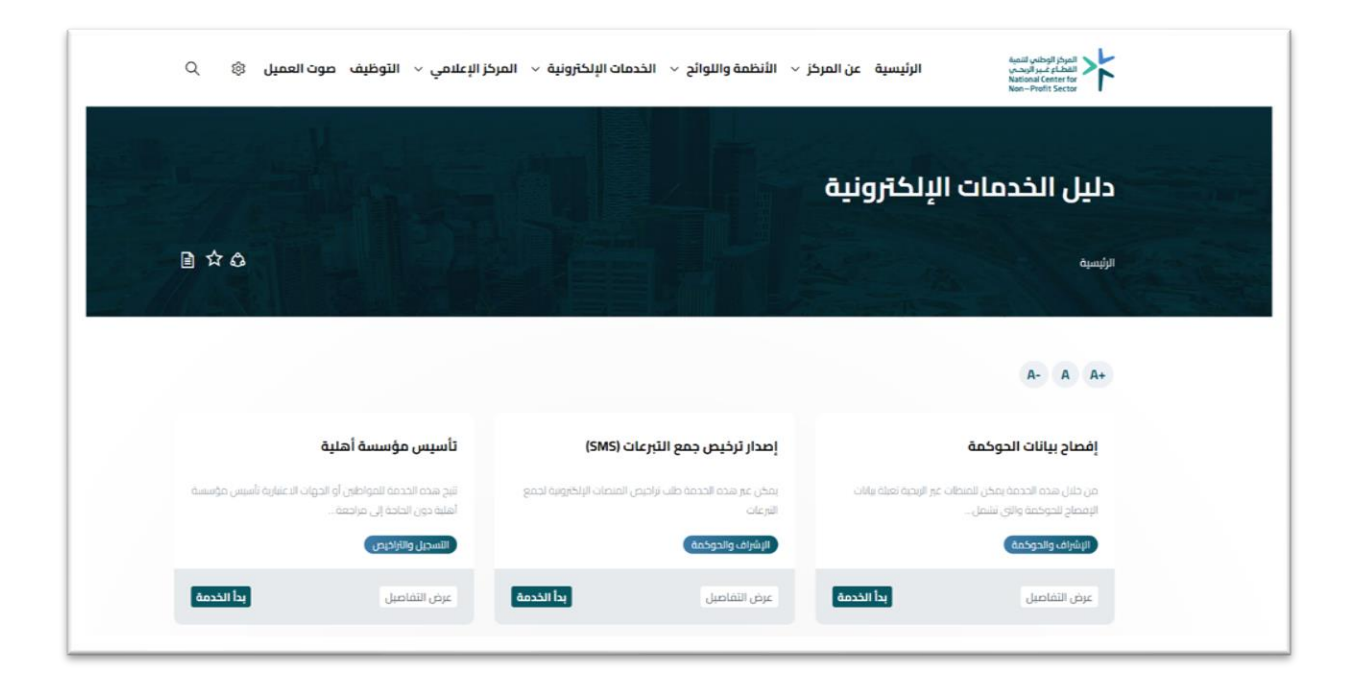

#### **2 االشتراك**

#### **2.1 االشتراك في المنصة )تسجيل(**

بعد الدخول للمنصة، يرجى اختيار االشتراك ومن ثم اختيار تسجيل عند الجزء الخاص بالمؤسسات األهلية.

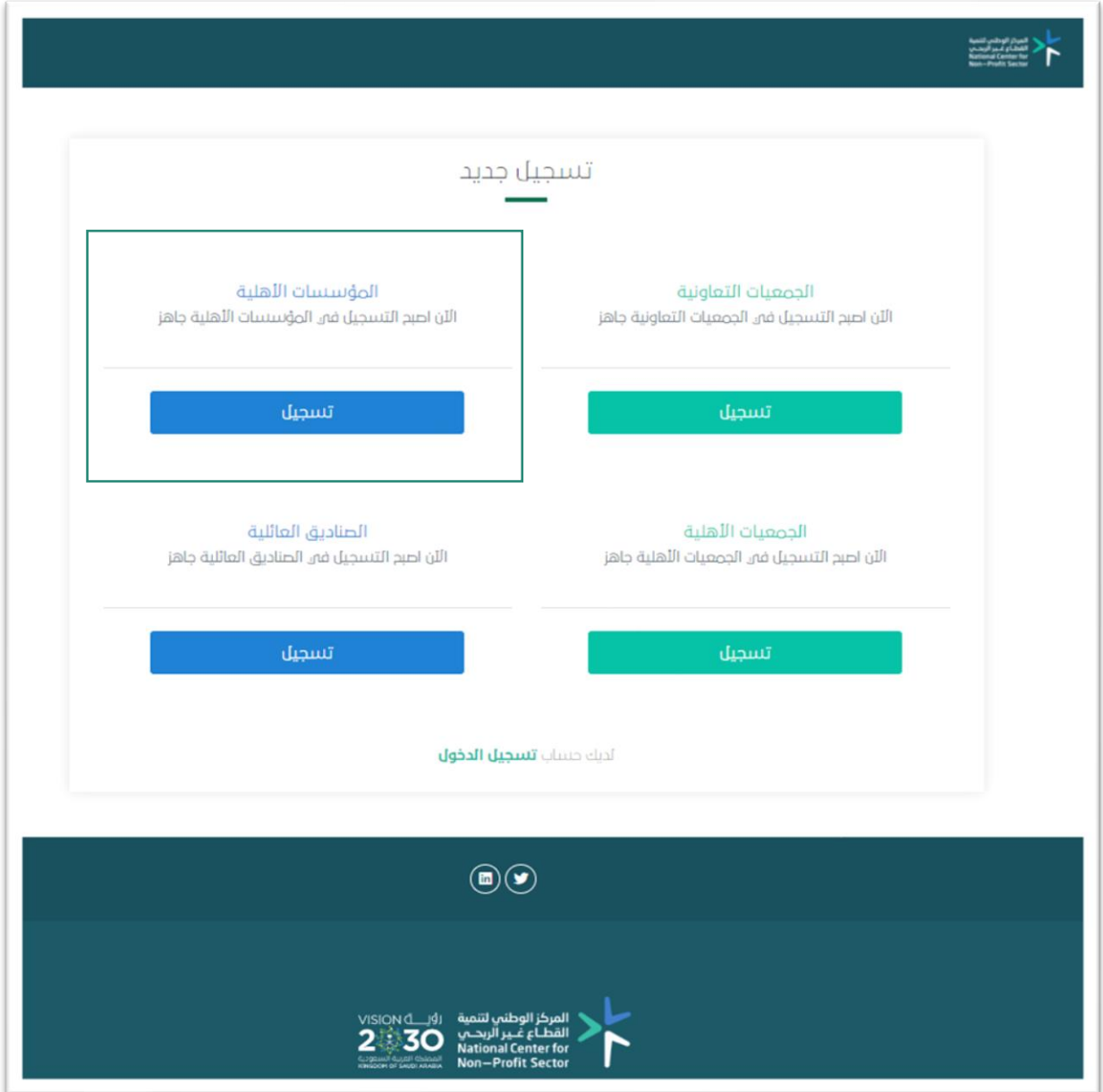

#### **2.1.1 مركز التنمية**

في هذه النافذة يتم اختيار مركز التنمية االجتماعية المشرف على المؤسسة، ستظهر المؤسسات األهلية التابعة للمركز، برجاء اختيار اسم المؤسسة الصحيح وأخيرًا كتابة رقم تسجيل المؤسسة، لالنتقال للخطوة التالية اضغط التالي.

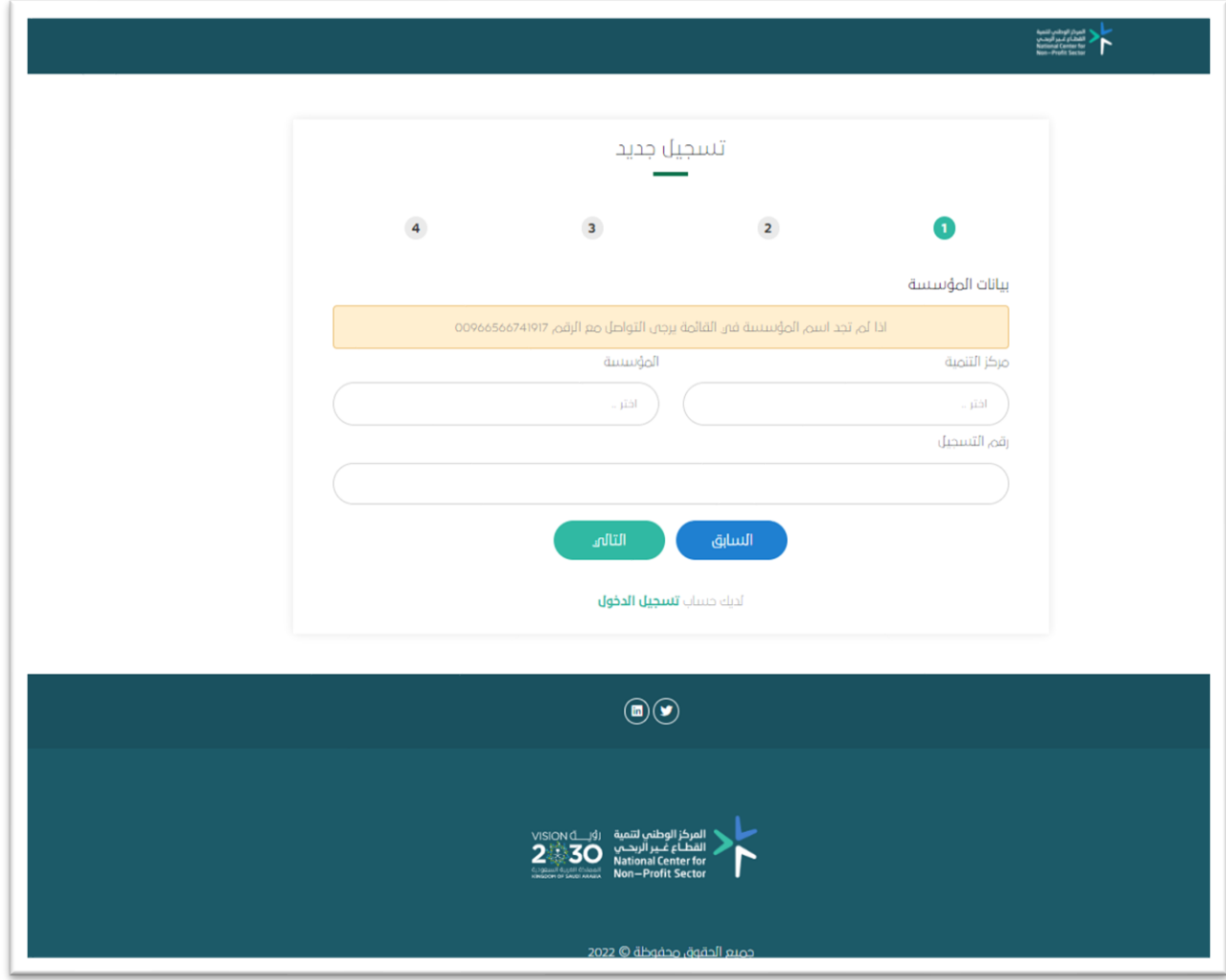

**مالحظة:** قد تظهر لك الرسالة التالية بعد كتابة البيانات السابقة:

معذرة.. ال يوجد لدينا رقم جوال لممثل المؤسسة! الرجاء التواصل مع الرقم عبر برنامج الواتس آب لتحديث رقم الجوال يمكنك التواصل واتس أب مع الرقم ) 0566741917(لتحديث بيانات المؤسسة إلكمال عملية التسجيل.

#### **2.1.2 ممثل المؤسسة**

في هذه النافذة يتم تعبئة بيانات ممثل المؤسسة المسؤول عن تعبئة نموذج الإفصاح بإضافة الاسم كاملاً ورقم الهوية والبريد الإلكتروني.

رقم الجوال يكون مدخل مسبقًا من قبل معلومات المؤسسات المحدثة لدى مركز التنمية. إقرار الشخص بأنه مخول ومسؤول عن تعبئة نموذج اإلفصاح من ِقبل مجلس اإلدارة، لالنتقال للخطوة التالية اضغط التالي.

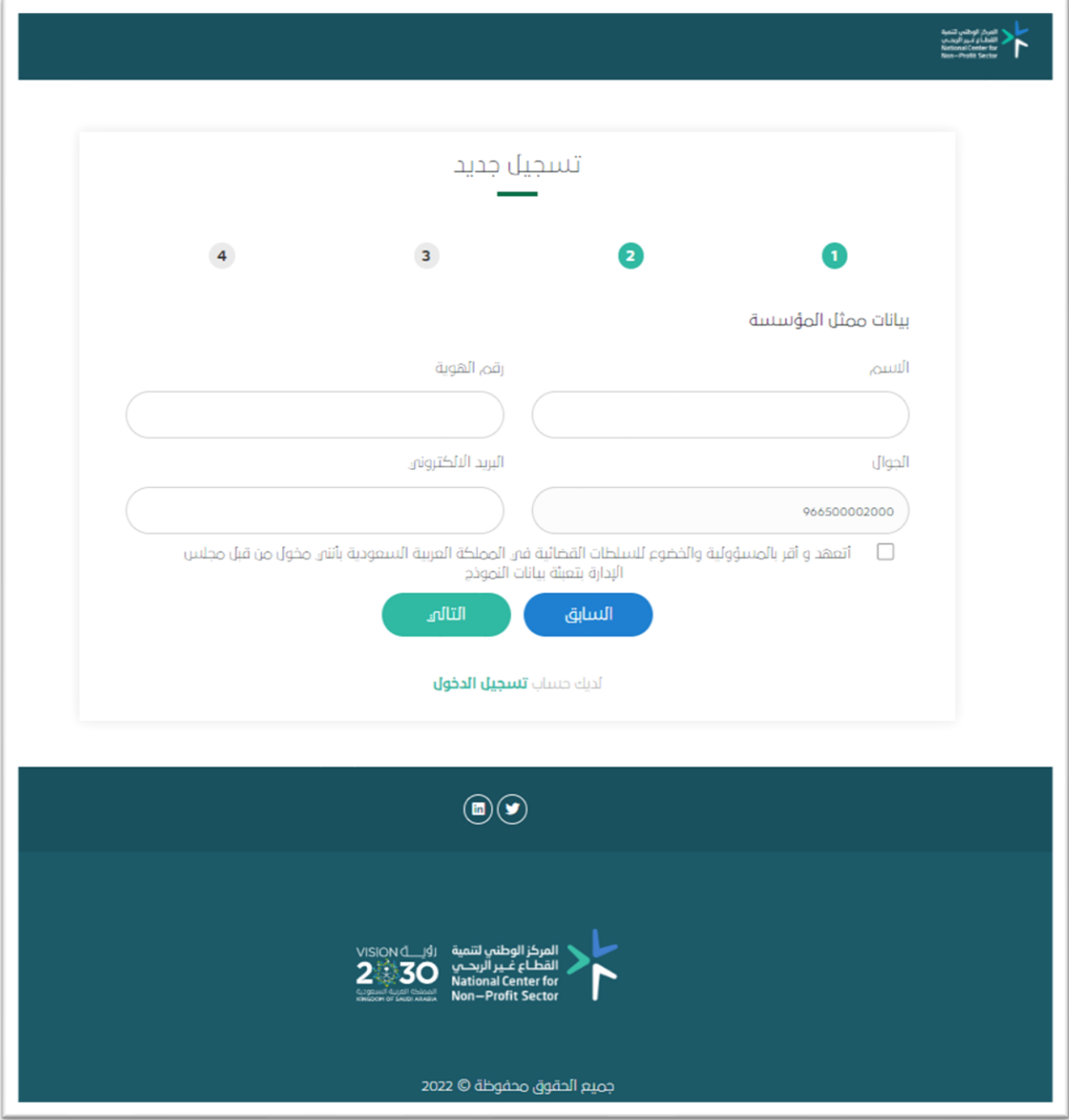

#### **2.1.3 التحقق**

من خالل هذه النافذة يتم التحقق من الرقم المسجل، سيصلك رمز تحقق برسالة نصية على رقم جوال المخول لتعبئة النموذج مكون من اربعة ارقام يجب عليك إدخالها للانتقال للخطوة الأخيرة بالتسجيل، انتقل بالضغط على التالي.

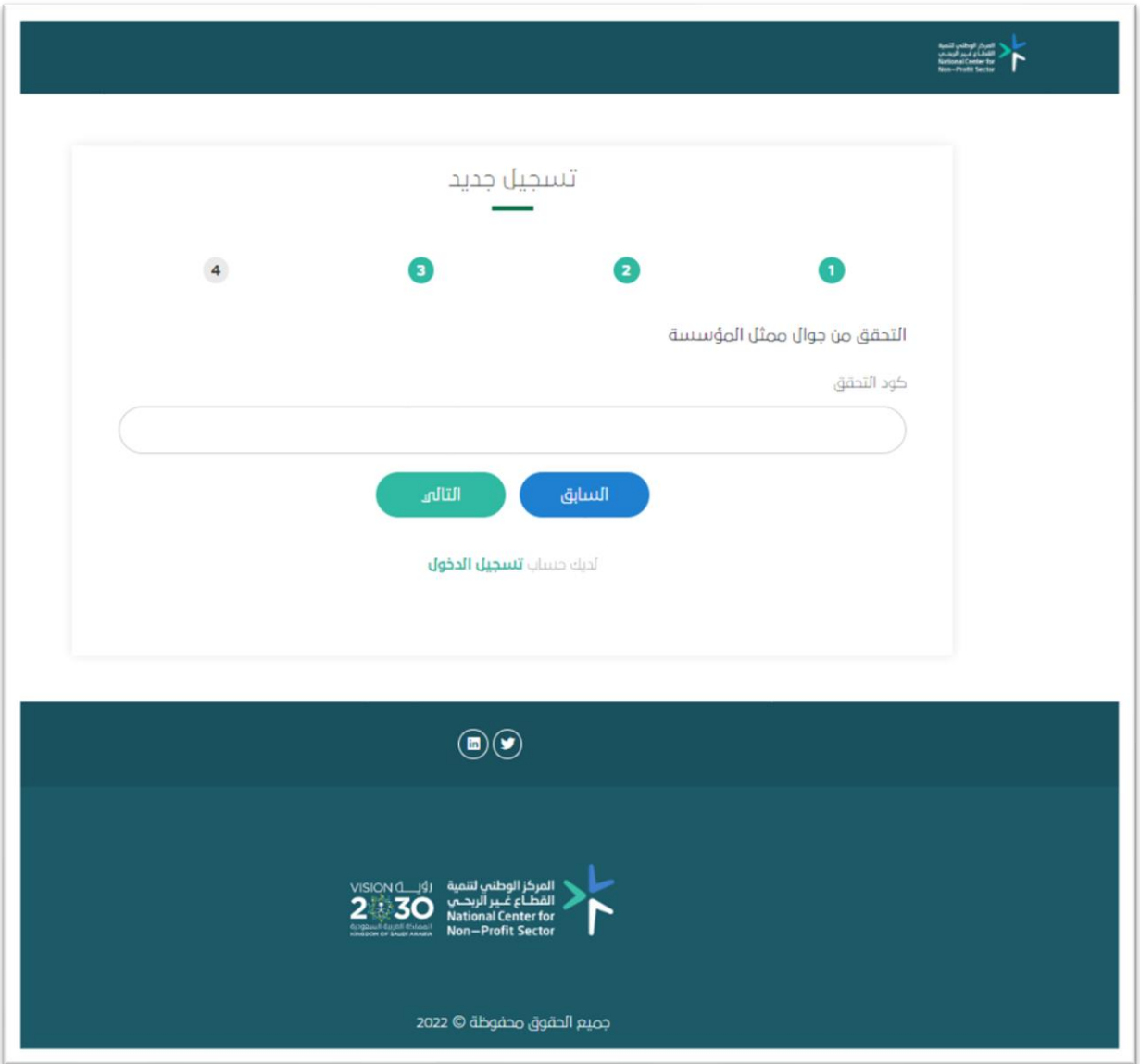

#### **2.1.4 بيانات تسجيل الدخول**

الخطوة الأخيرة هي بيانات تسجيل الدخول في المنصة، حيث إن اسم المستخدم للمؤسسة الأهلية هو رقم الهوية الوطنية للشخص المخول لتعبئة نموذج اإلفصاح، ومن ثم بناء كلمة مرور وإعادة كتابتها في الخانة المقابلة للتأكيد.

- ✓ يجب أن تكون كلمة المرور أكثر من 5 خانات وأن تحتوي على أرقام وأحرف.
- ✓ في حال التأكد من جميع المعلومات المدخلة اضغط على حفظ لحفظ معلومات التسجيل.

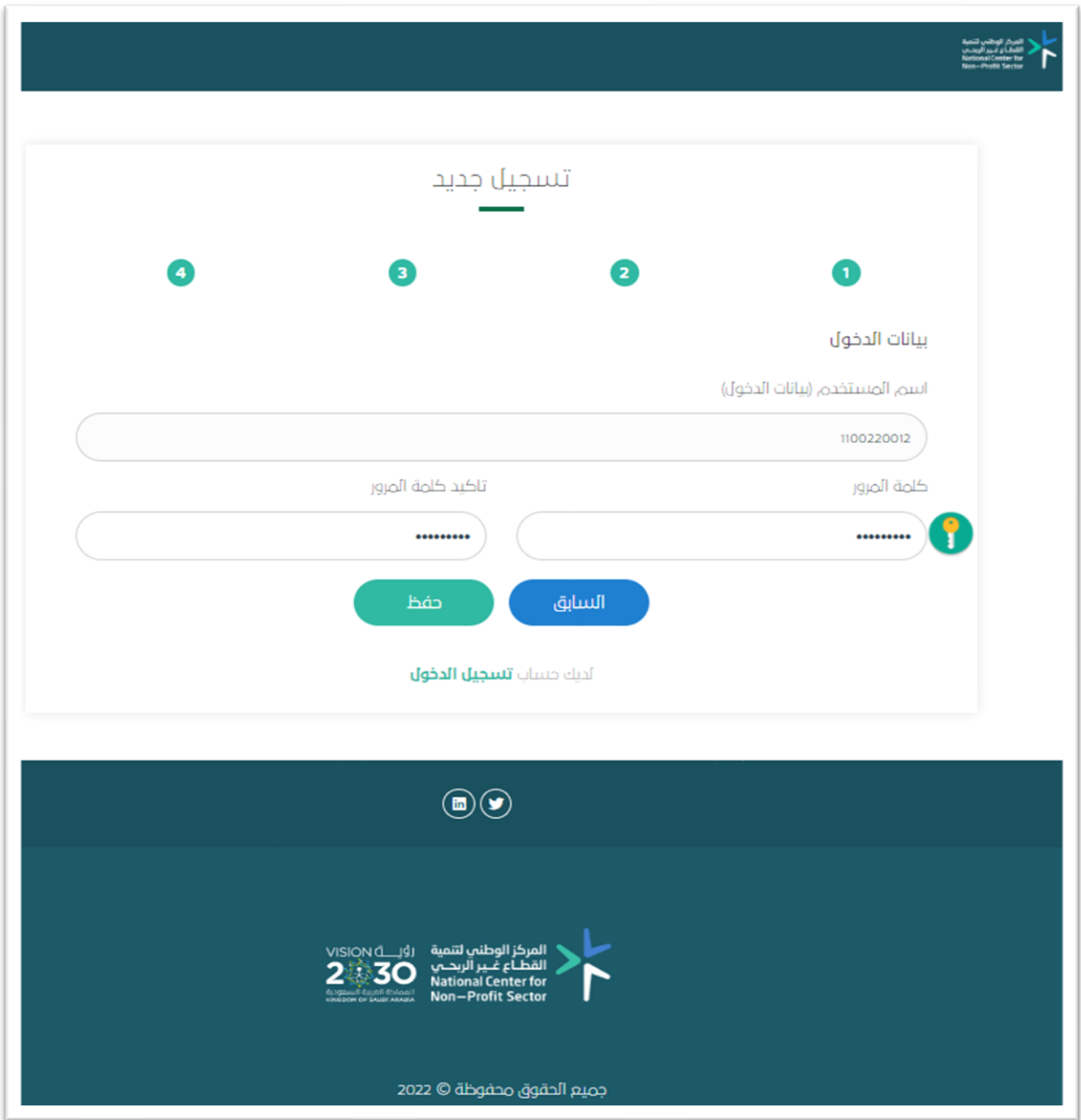

تمت عملية التسجيل بنجاح، وباإلمكان الدخول لتعبئة نموذج اإلفصاح بالضغط على تسجيل الدخول وإدخال معلومات الدخول المُعدّة مُسبقاً.

- ✓ اسم المستخدم: رقم هوية الشخص المسؤول أو المخول للتعبئة.
- ✓ كلمة المرور: الكلمة المدخلة سابقٌا في خطوات التسجيل.

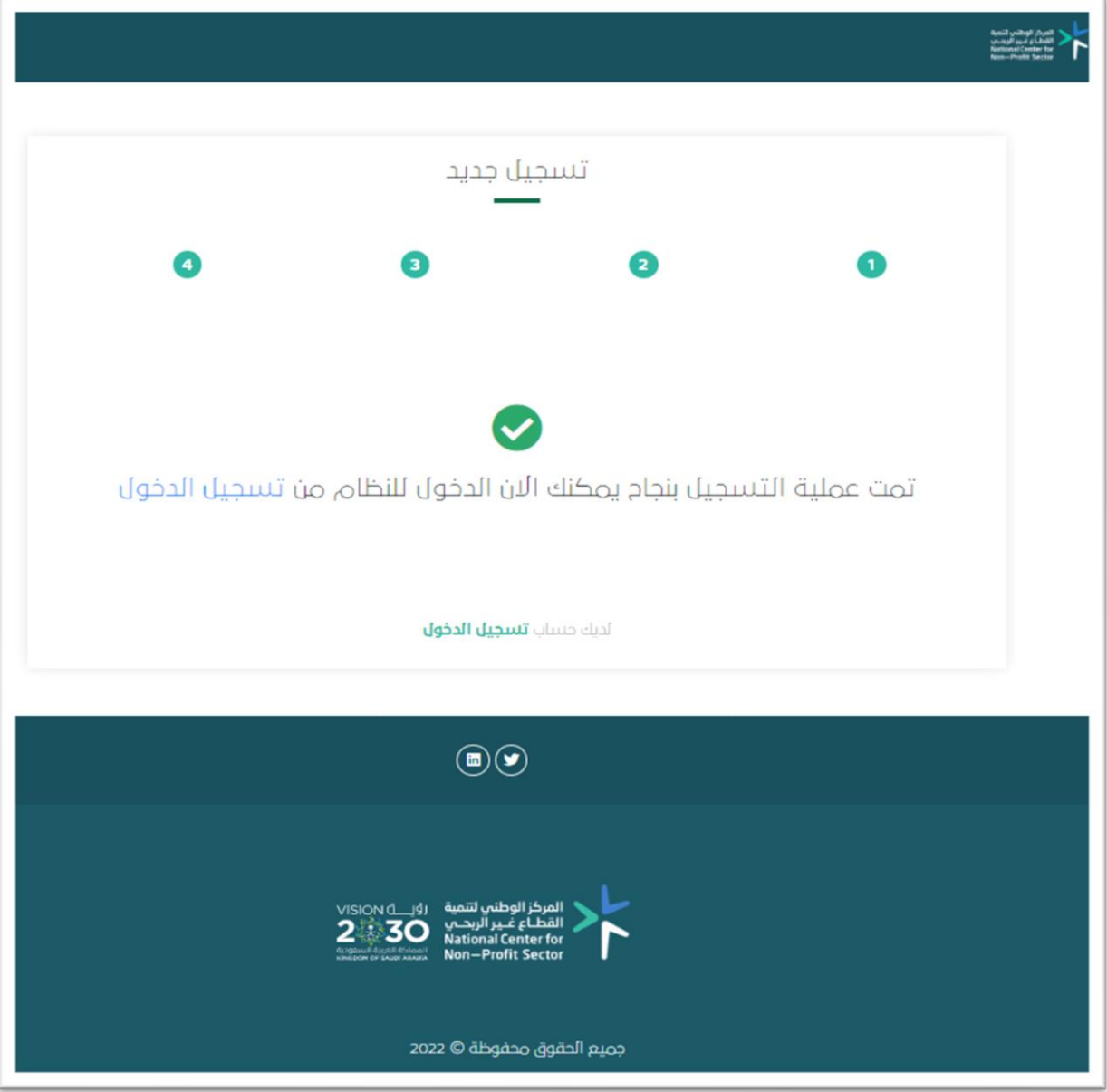

## المركز الوطني لتنمية القطاع غـير الربحـي **National Center for Non-Profit Sector**

K

11 أو واتس أب جوال رقم: 1917 674 56 +966 لمزيد من المعلومات يمكنكم التواصل عبر governance@ncnp.gov.sa :االلكتروني البريد